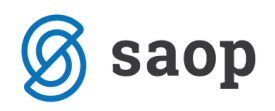

## **Word predloga za izpis zaprosila za posredovanje podatkov iz uradne evidence**

Z različico iCentra 2017.14 je na voljo tudi Word predloga, ki vam omogoča izpis *Zaprosila za posredovanje podatkov iz uradnih evidenc*.

Izpis se nahaja na formi *Sociala – Prošnje – zavihek Prošnje*:

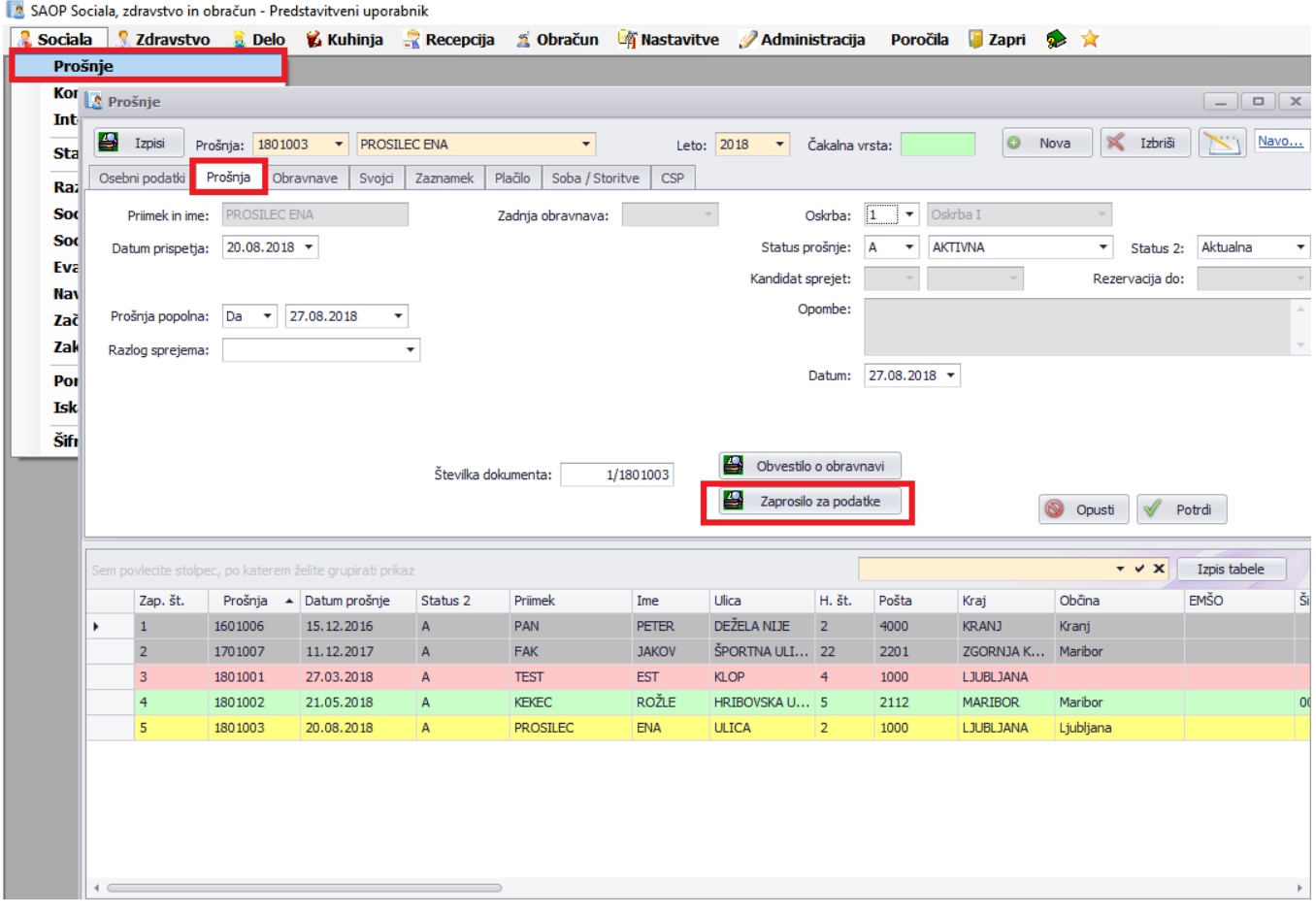

Da se ta možnost prikaže morate imeti nameščeno Word predlogo "Zaprosilo za podatke - Word". Predloga se nahaja na povezavi [http://help.icenter.si/images/word\\_predloge.zip](http://help.icenter.si/images/word_predloge.zip)

Datoteko najprej shranite na izbrano mesto na vašem računalniku (npr. v mapo na namizju). Datoteko nato ekstrahirate (ekstrahirano datoteko prav tako shranite na izbrano mesto na vašem računalniku). V ekstrahirani datoteki poiščete Word predlogo "Zaprosilo za podatke - Word".doc ter jo kopirajte v mapo z vašimi Word predlogami.

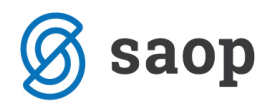

Pot do te mape je zapisana v *SZO - Nastavitve - Osnovni podatki – zavihek Dodatno - polje Word predloge*:

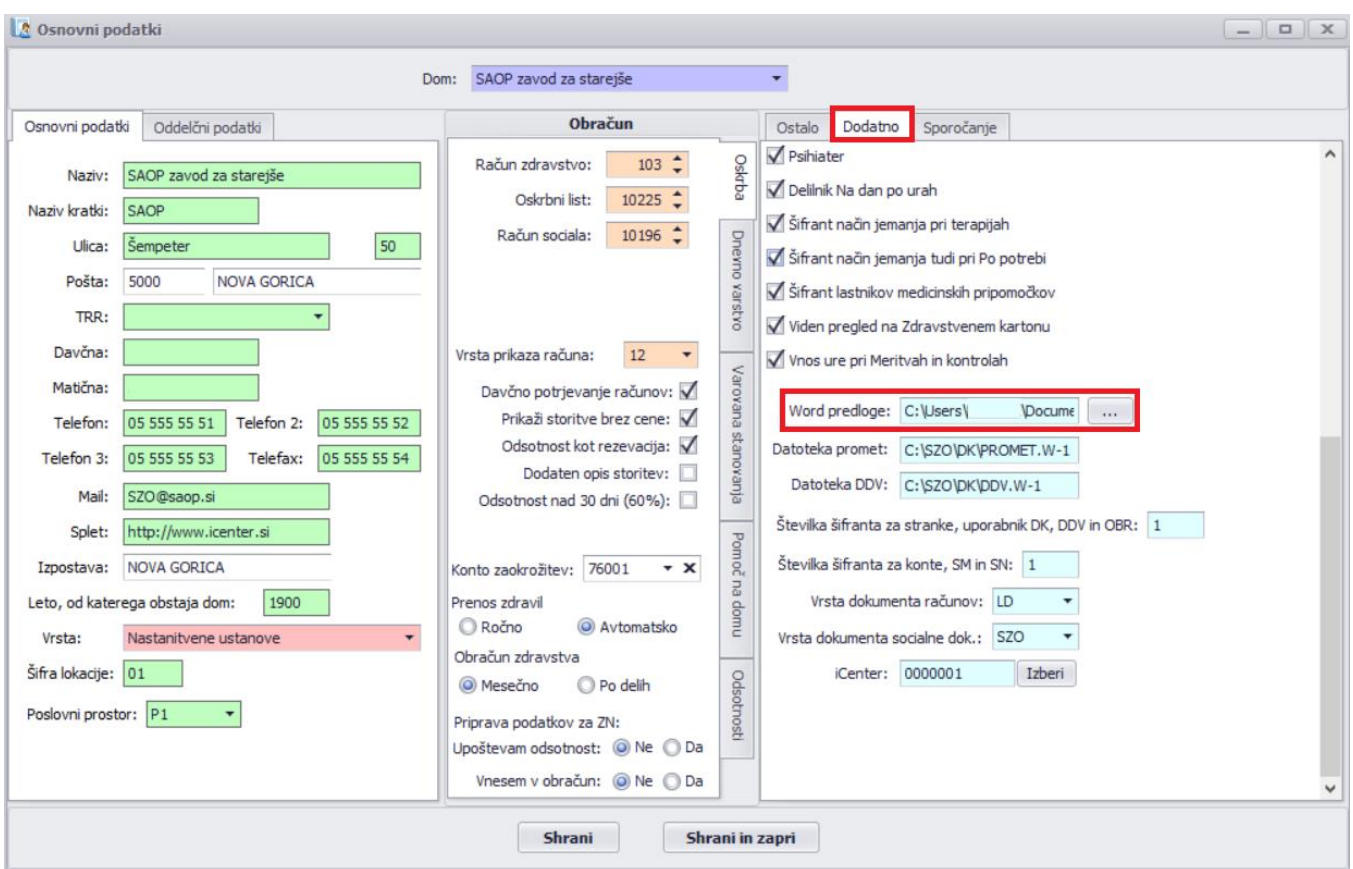

Poleg omenjene Word predloge lahko prenašate tudi ostale.

## **Pozorni morate biti le na to, da ne prekrijete vaših obstoječih Word predlog.**

Ko imate predlogo nameščeno, se bo ta pojavila v meniju *Nastavitve – Urejanje izpisov kot "Zaprosilo za podatke - Word"*:

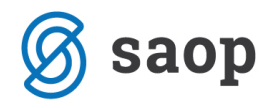

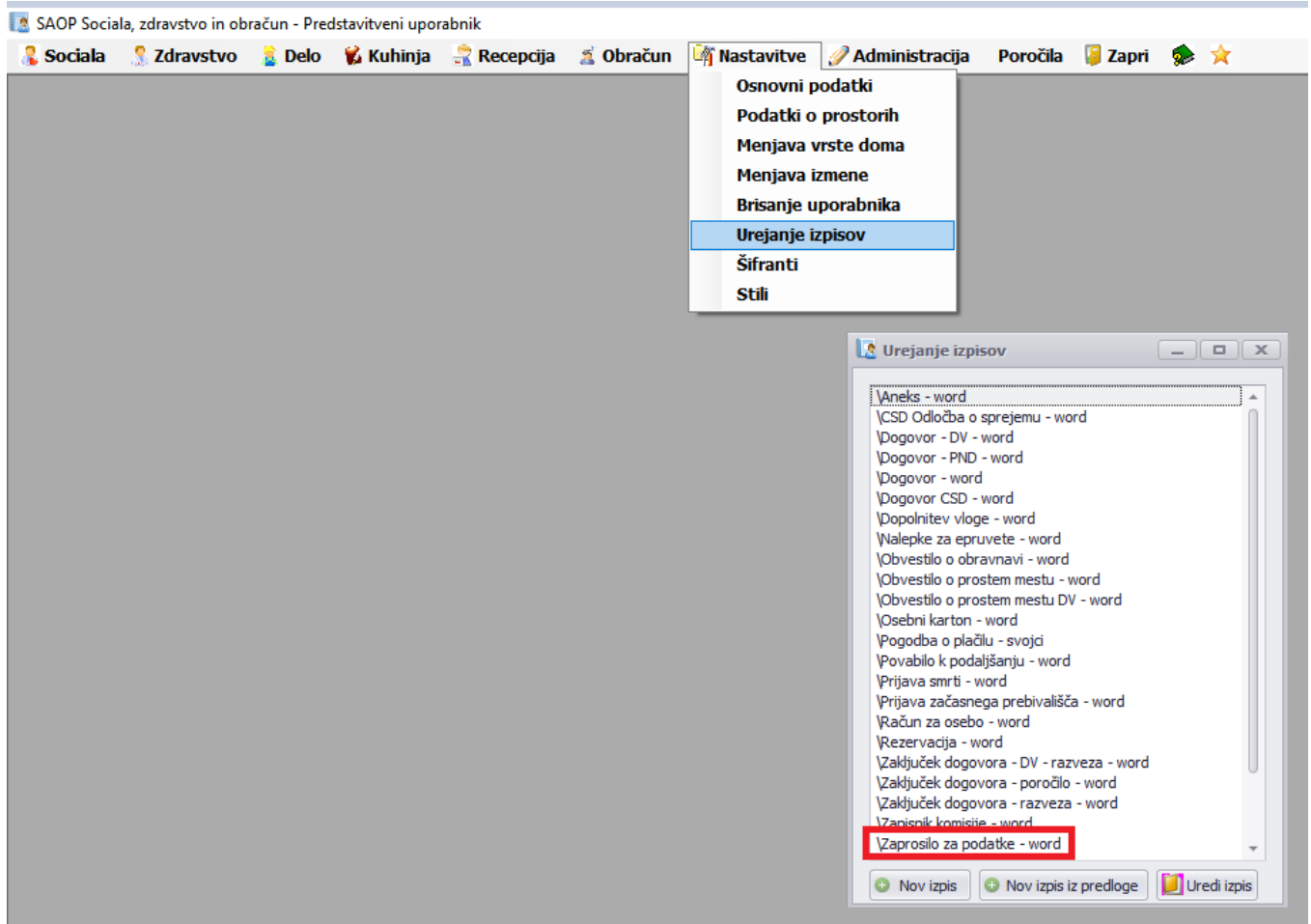

S klikom na *Uredi izpis* lahko zapisnik poljubno oblikujete.

Več o navodilih kako urediti Word predloge, si lahko preberete na povezavi: [http://help.icenter.si/sl/delo](http://help.icenter.si/sl/delo-z-ms-word-vzorci)[z-ms-word-vzorci](http://help.icenter.si/sl/delo-z-ms-word-vzorci)

Ko na formi *Prošnje, zavihek Prošnje* kliknete na gumb *Zaprosilo za podatke* se vam odpre okno, kjer izberete podpisnika in vpišete naslov Upravne enote ter kliknete Izpis:

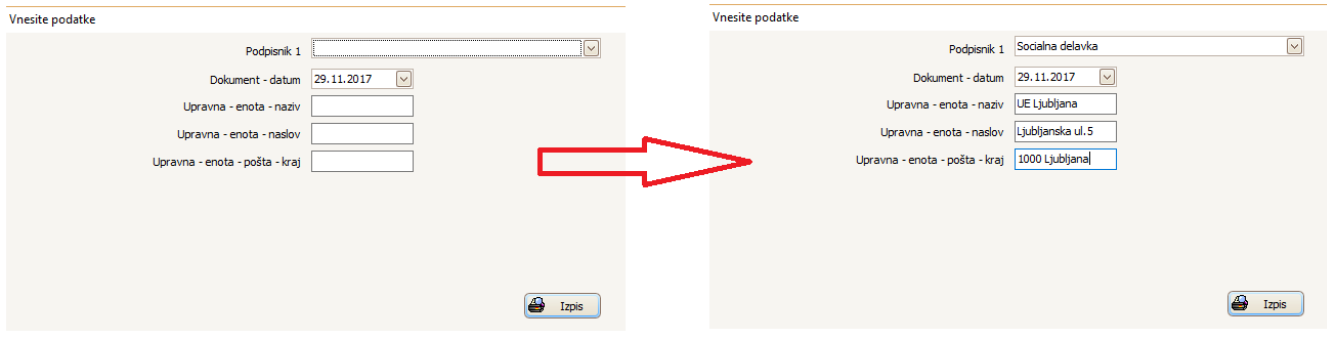

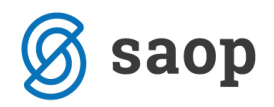

Izpis ima nastavljeno naslednjo obliko:

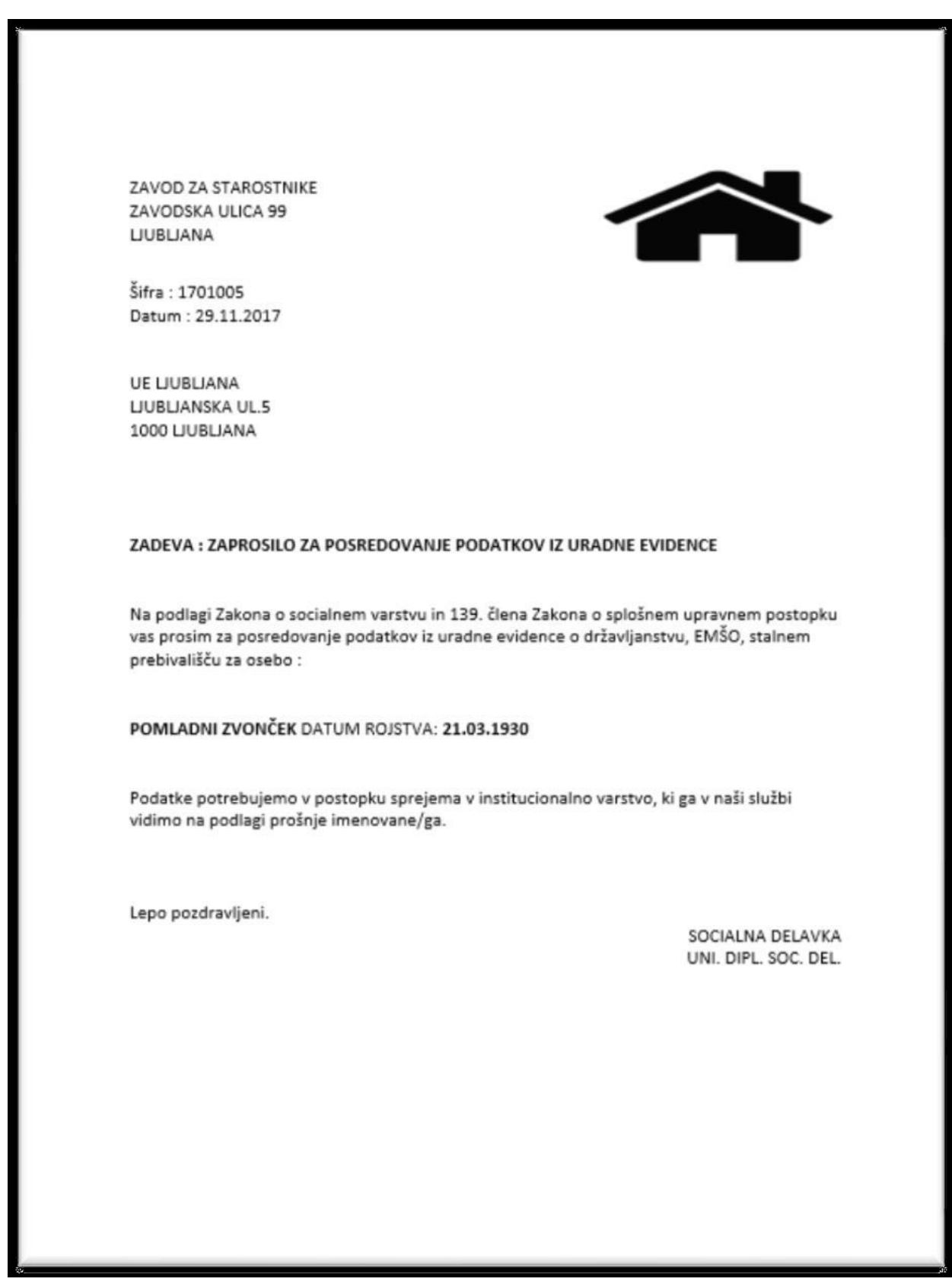